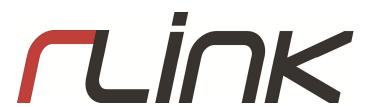

### **SR-i1100**

Motorcycle GPS Security System

# INSTALLATION MANUAL AND USER'S GUIDE

#### **ADDFNDUM**

## Adjusting G Sensor Sensitivity (Shock and Tilt Triggers)

The sensitivity is on a scale from 1-5 indicated by 1-5 chirps or turn signal flashes with 5 being most sensitive. (If equipped with optional siren)

- 1. Manually disarm the alarm by double tapping the button.
- 2. Turn your ignition key on-off-on and then hold the remote button. The siren will chirp and turn signals will flash to let you know the current sensitivity level. (Default is level 3)
- 3. Press the button to change the sensitivity level. Level 1 has two settings. The first Level 1 is trailer mode and turns off the shock and tilt triggers. Press the button again to get another single chirp/flash for sensitivity Level 1.
- 4. Turn ignition key off to save and exit. The siren will give 1 chirp to indicate the save.

#### **Turning Off Arm/Disarm Chirps**

Follow these steps to turn off the arm/disarm chirps.

- 1. Disarm the alarm.
- 2. Within 3 seconds, arm the system.
- 3. Within 3 seconds, disarm the system.
- 4. Within 3 seconds, arm the system.
- 5. Within 3 seconds, disarm the system.

If the system was in chirp mode, it will toggle to chirp-less. Follow the steps to put it back to chirp mode.

#### Sharing Location to Facebook and Twitter

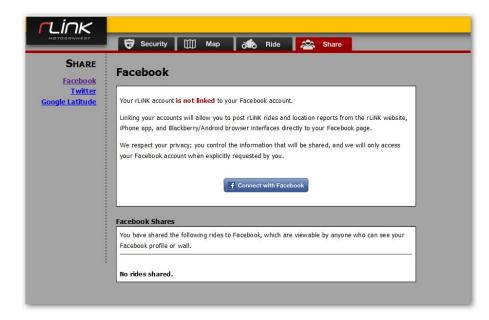

- 1. Log in to your account at my.rlink.com and click on the SHARE tab.
- 2. Click on the Facebook and/or Twitter links and follow the prompts to link your accounts.
- 3. iPhone App To share your current location, launch the app and click the SHARE tab. Enter the text you want to appear on the posting and click the "Post to Facebook" or "Post to Twitter" button.

#### Sharing a Ride to Facebook and Twitter

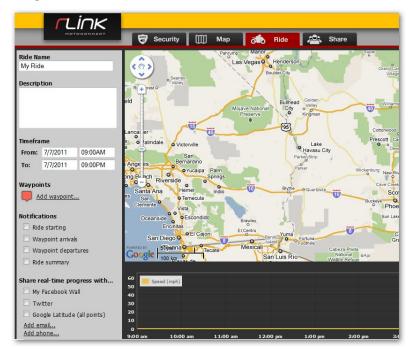

- 1. Go to the RIDE tab and click on Plan a New Ride on the left hand side of the screen.
- 2. Enter text for the ride title and description.
- 3. Set the start and end times with the timeframe drop down menus.

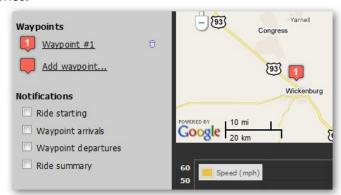

4. Click on waypoints and position them on the map in the desired locations. These geo-tags will create points during the ride for location and progress updates.

3

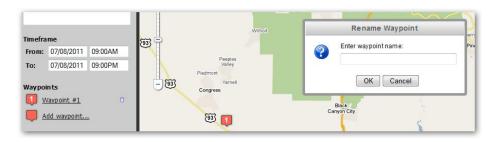

- 5. Click again on the waypoint in the left hand column to add names the individual points such as HOME. WORK, REST, etc.
- 6. Under Notifications, choose when notifications will be sent during the ride.
- 7. Under "Share Real Time Progress", choose where, if any, to send notifications during the ride. Notifications during the ride can go to Twitter, Facebook, any phone number or any email address.
- 8. Click SAVE.

TIP: To share the entire ride to Facebook, be sure to check the boxes "Ride Summary" and "Share to Facebook Wall".

#### **Powersave Mode**

Powersave mode is a setting that allows the device to go to sleep in a shorter amount of time. The sooner the rLiNK goes to sleep, the less the draw on the motorcycle's battery.

The default setting keeps the device awake for 1 hour after any arm/disarm commands, alarm triggers, or ignition off. Enabling Powersave mode will shorten this time to 15 minutes.

Log in to your account at my.rlink.com. Go to ACCOUNT SETTINGS > MOTORCYCLE INFO > LONG TERM POWERSAVE MODE. Click the ENABLE/DISABLE button to change between Default and Powersave mode.

TIP: The selected mode will not synch with the rLiNK device until the ignition is turned on and the system connects to the network".

| Current setting: | Enabled |  |
|------------------|---------|--|
|                  | Disable |  |

#### **Breadcrumbs**

rLiNK's mapping pages at my.rlink.com offer two views. The default view is without breadcrumbs.

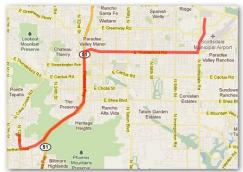

Clicking the breadcrumbs box in the bottom left corner of the map with enable a much more detailed view of the ride.

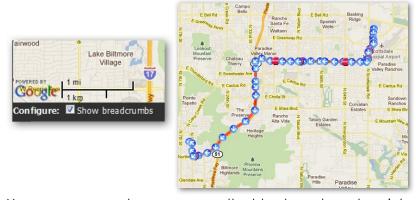

Hover your computer mouse over the blue breadcrumb points on the map to view the speed, heading and time at that point.